# TUTORIAL DO DRUPAL

[Versão 2.0]

Tutorial de manutenção de websites sob o domínio da UNIFAL-MG.

NTI – Núcleo de Tecnologia de Informação

## **ACESSO ADMINISTRATIVO**

O acesso administrativo do site é permitido apenas ao(s) usuário(s) indicado(s) pelo servidor UNIFAL-MG responsável pelo site.

O responsável pelo site pode indicar quantos usuários forem necessários para a administração.

É possível, havendo necessidade, usuários com diferentes perfis de acesso.

### **LOGIN**

Para acesso à tela de *login*, na barra de endereço do navegador digite /user, logo em seguida ao endereço do site.

**Ex.:** http://enderecodosite/user

O acesso deverá ser através do **Login Institucional UNIFAL-MG (único)** que é composto pelo **nome.sobrenome** para servidores e **número de matrícula** para alunos. Esse login já é utilizado em outros serviços e sistemas da Instituição.

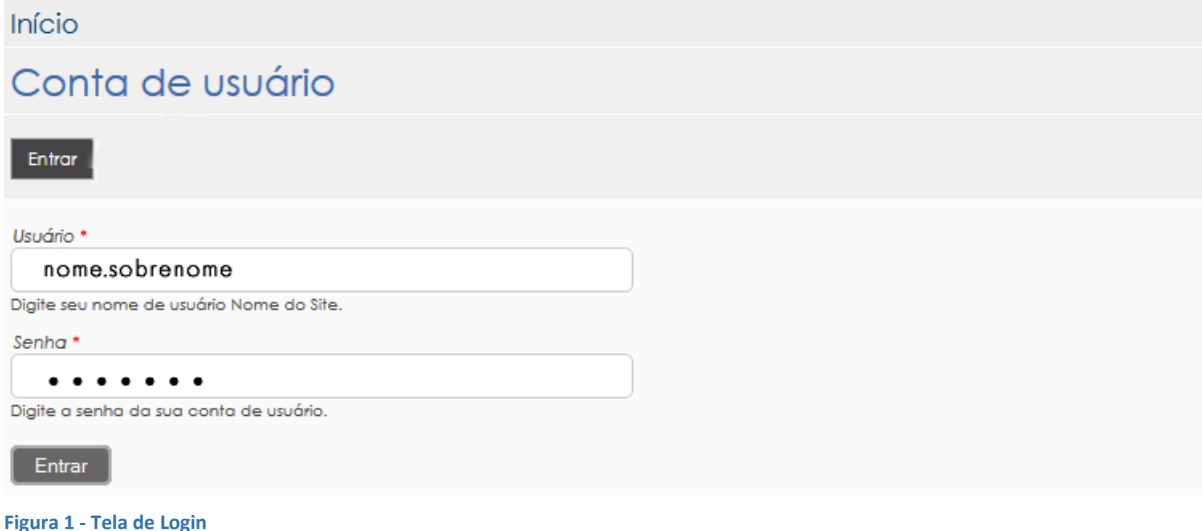

## **ATENÇÃO**

O USO DO LOGIN INSTITUCIONAL PARA ACESSO AOS SERVIÇOS DE TECNOLOGIA DA INFORMAÇÃO DA UNIFAL-MG É DE ÚNICA E EXCLUSIVA **RESPONSABILIDADE DO USUÁRIO**. ESSE LOGIN DÁ ACESSO A SERVIÇOS COMO E-MAIL, SERVIDOR DE ARQUIVOS E SISTEMAS INSTITUCIONAIS DEPENDENDO DE SEU TIPO DE USUÁRIO. PORTANTO, EM HIPÓTESE ALGUMA FORNEÇA SUA SENHA A TERCEIROS.

### **MENU ADMINISTRATIVO**

Quando o usuário está logado é exibido o Menu Administrativo no topo do site.

Através deste menu é possível estruturar o site através dos blocos e menus, adicionar diferentes tipos de conteúdo ao site (páginas, artigos, notícias, galerias de fotos) e ainda localizar um conteúdo já criado.

Pode haver variações neste menu caso existam usuários com permissões administrativas diferentes. Neste manual abordaremos a administração básica do site.

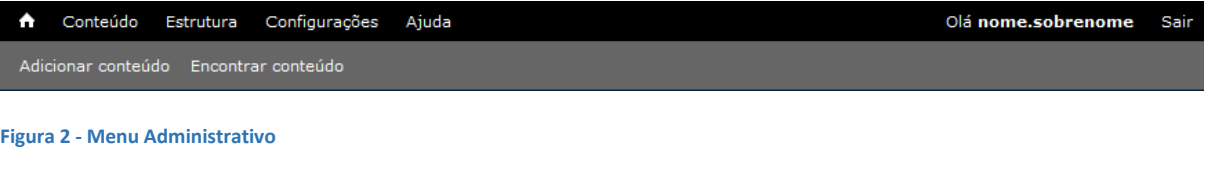

**LAYOUT UNIFAL-MG**

A UNIFAL-MG, usa atualmente na criação de seus sites, um layout centralizado (990px de largura) que possui as seguintes regiões:

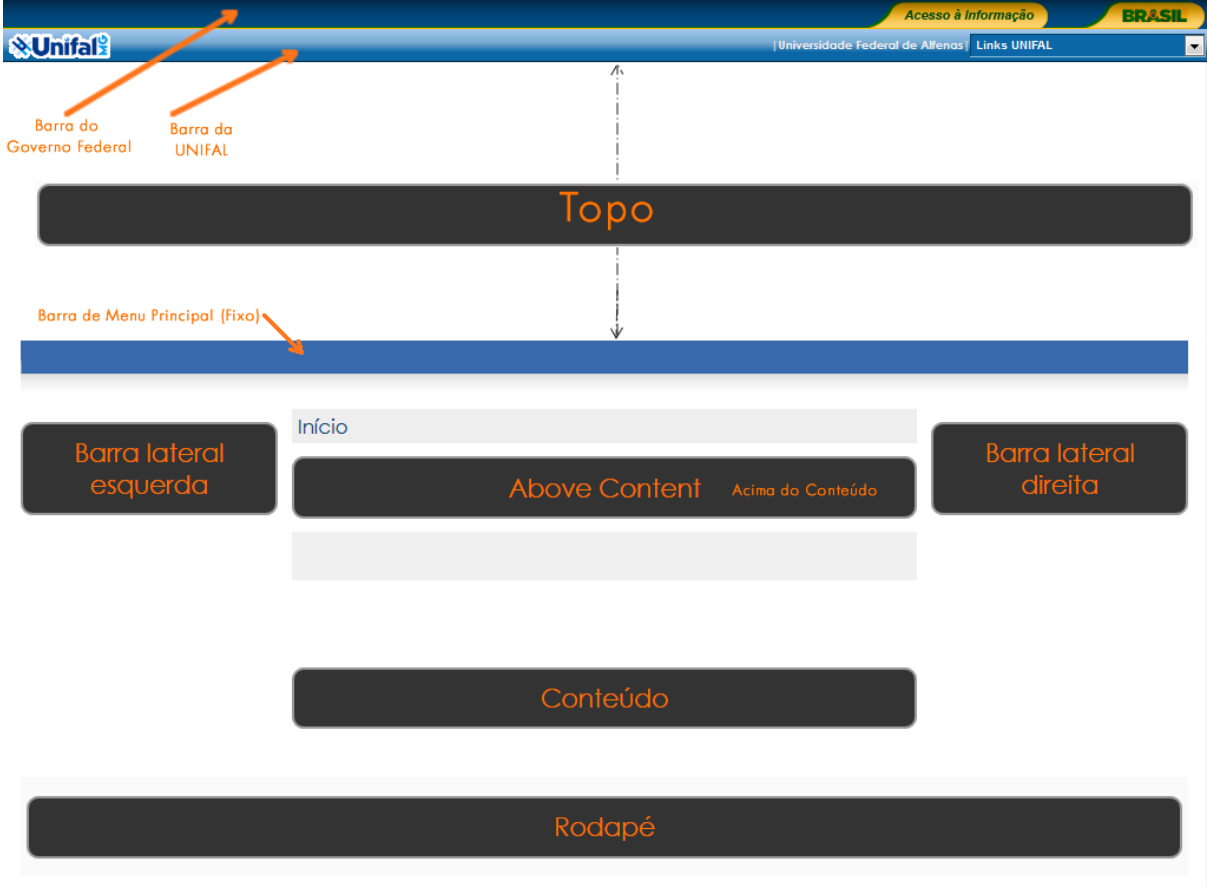

**Figura 3 – Layout**

As regiões abaixo da Barra de Menu Principal não são fixas. O administrador do site pode definir quais irá utilizar para estruturar o site. Por exemplo, pode ser usada apenas a Barra Lateral Esquerda para organização dos menus do site e não as duas Barras Laterais como mostrado na Figura 3.

## **Barra do Governo Federal e Barra da UNIFAL-MG**

A Barra do Governo Federal tem a função de identificar, padronizar e integrar sítios e portais do Governo Federal. Seu uso está normatizado por meio da Instrução Normativa nº 2, de 16 de dezembro de 2009, que pode ser encontrada no sítio da Secretaria de Comunicação Social da Presidência da República – Secom.

A Barra da UNIFAL – MG tem a função de identificar e padronizar os sítios dentro do domínio da Universidade Federal de Alfenas, além de disponibilizar links de acesso rápido ao portal e a alguns sites relevantes da UNIFAL-MG.

## **Topo do Site**

O topo deve identificar o site. Pode trazer uma logomarca, um título, enfim uma arte específica para cada site desenvolvido. Neste *layout* o topo está definido em 990px de largura por 220px de altura, porém a altura pode ser variável.

## **Barra de Menu Principal**

A Barra de Menu Principal aparece abaixo do topo do site. O administrador do site pode definir os links que serão apresentados nela. A cor da Barra de Menu Principal não segue um padrão, desta forma para cada site pode-se definir uma cor específica, porém esta cor será a mesma utilizada no esquema de cores do site (títulos de menus e blocos).

## **Barra Lateral Esquerda e Barra Lateral Direita**

Estes espaços são geralmente utilizados para apresentar os menus de acesso ao conteúdo do site. Podem apresentar também menus utilizando imagens com *links,* entre outros tipos de conteúdo.

## **Above Content (Acima do Conteúdo)**

Região para alocar algum conteúdo que ficará fixo sempre acima do conteúdo acessado. Pode ser usado quando se deseja dar destaque à algum conteúdo.

## **Conteúdo**

Região onde será exibido o conteúdo (páginas) acessado geralmente através dos menus.

## **Rodapé**

Região disponível para alocar qualquer bloco de conteúdo. Usado geralmente para criar o rodapé do site, onde se exibe informações de endereço, contato, telefone...

## **ESTRUTURAÇÃO DO SITE ATRAVÉS DE BLOCOS E MENUS**

## Acesse *Estrutura*, no menu Administrativo:

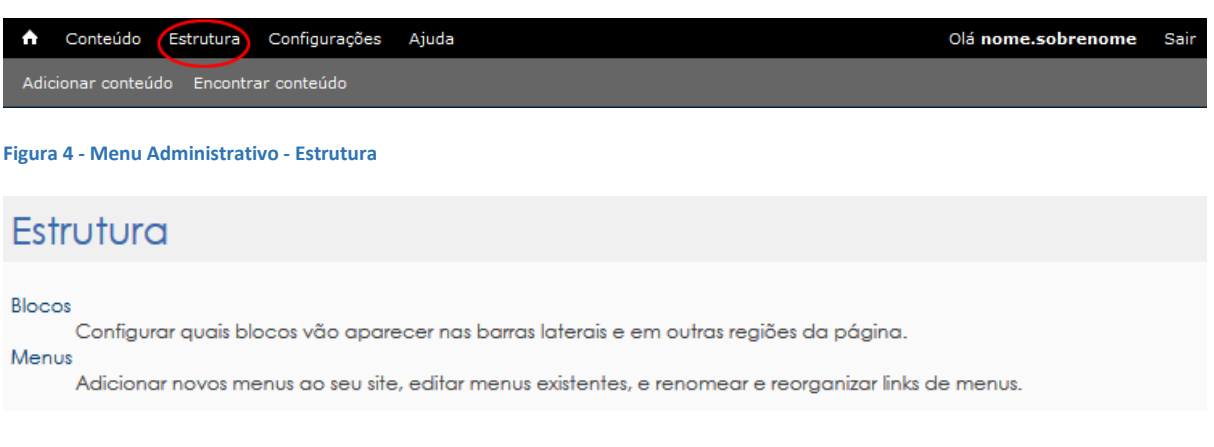

#### **Figura 5 - Opções do menu Estrutura**

## Em *Estrutura -> Blocos*

Cada região (Barra Lateral Esquerda, Barra Lateral Direita, Above Content, Rodapé) vista anteriormente no tópico *Layout UNIFAL-MG* poderá receber um ou mais blocos de conteúdo.

Estes blocos podem ser criados através da opção *Novo bloco (Figura 6)*, podem ser "*Menus*" que foram previamente definidos pela configuração de Menus (*Estrutura->Menus*) ou podem ainda ser blocos com funcionalidades específicas, como por exemplo, um bloco que exibe os conteúdos do tipo notícia, ou um bloco de busca do site.

Se o que se deseja é criar uma estrutura de menus no site, deve-se utilizar o bloco correspondente ao Menu, que já deverá ter sido configurado em *Estrutura->Menus*. Desta forma basta posicioná-lo na região (Barra Lateral Esquerda, Barra Lateral Direita...) que se queira exibi-lo.

Um *Novo bloco* deve ser criado quando se deseja exibir algum outro tipo de conteúdo. Nunca deve ser utilizado para estruturação de menus. Por exemplo, pode-se criar um novo bloco para criar um conteúdo que será exibido na região do Rodapé (informações de endereço, telefone, ...). *Vide figura 7*. Outro exemplo: criação de um novo bloco que exiba algumas imagens ou logomarcas que poderão ou não estar *linkadas* para alguma página específica. (*Figura 8)*

## $\triangleright$  CRIANDO UM NOVO BLOCO:

Em *Estrutura -> Blocos* clique em "Novo bloco", conforme a figura 6. Na tela que se segue preencha o campo "Título do bloco" apenas se desejar que seja exibido o título do bloco no site. Este campo não é obrigatório, e muitas vezes é interessante que não se exiba.

O campo "Descrição do bloco" deve ser preenchido e será utilizado para localizá-lo entre os outros blocos na página de administração de blocos (*Estrutura -> Blocos*).

Em "Corpo do bloco" deve ser inserido o conteúdo do bloco (textos, imagens com links, ...)

Não abordaremos neste tutorial as opções de configurações que se seguem. Basta então que se salve o Bloco na opção "Salvar Bloco", no fim da página.

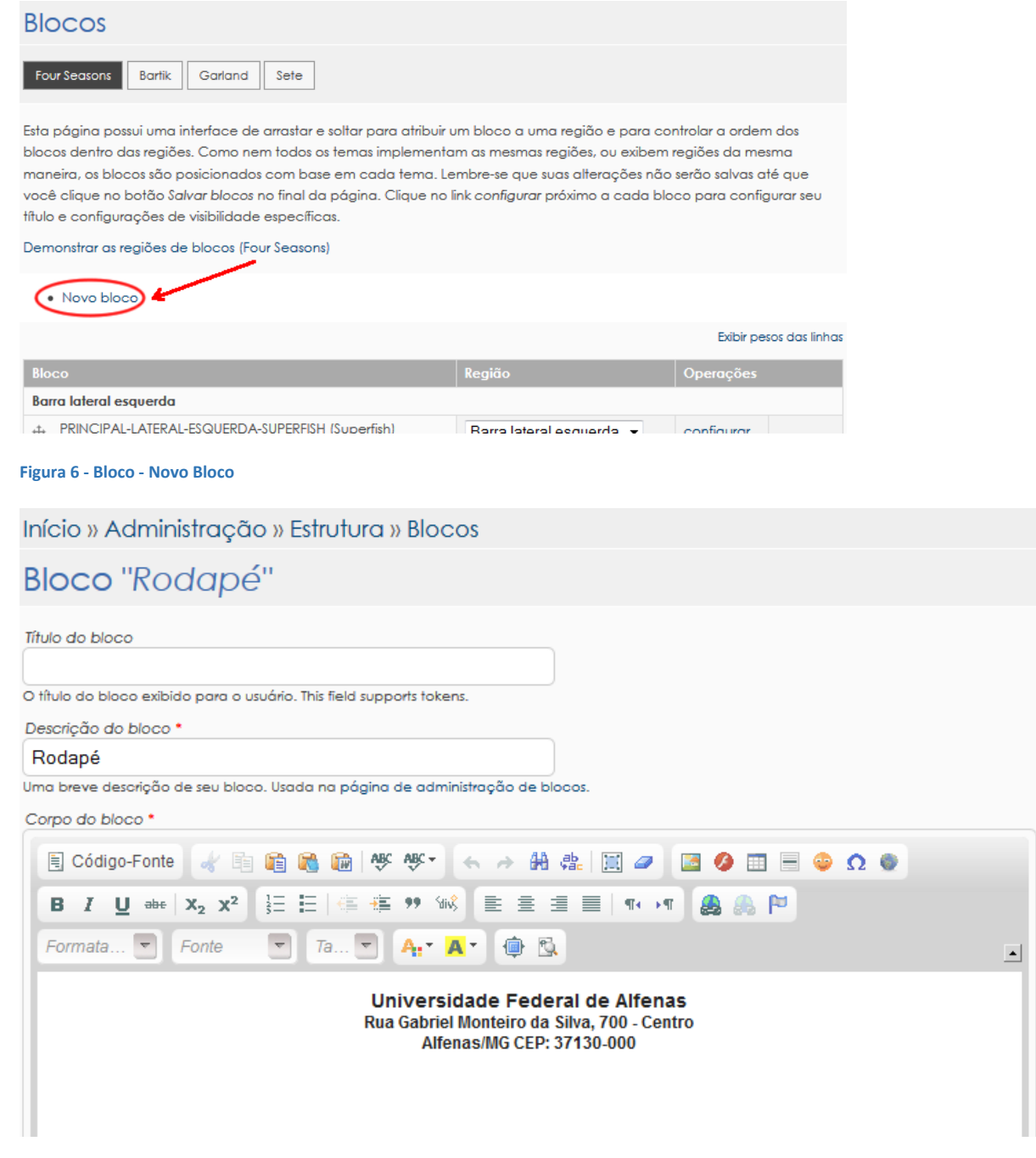

**Figura 7 - Bloco - Criação de Novo Bloco denominado "Rodapé"**

O novo bloco criado deverá aparecer **"Desativado"** na tela administrativa dos blocos. É necessário posicioná-lo na região desejada do site. A *Figura 8* ilustra o bloco "Rodapé" posicionado na região denominada "Rodapé". Para posicionar um bloco basta selecionar a região na caixa de seleção ou ainda clicar na seta ao lado do seu nome e arrastar para a posição desejada. Não se esqueça de clicar em "Salvar Blocos" no final da página, para que as alterações tenham efeito.

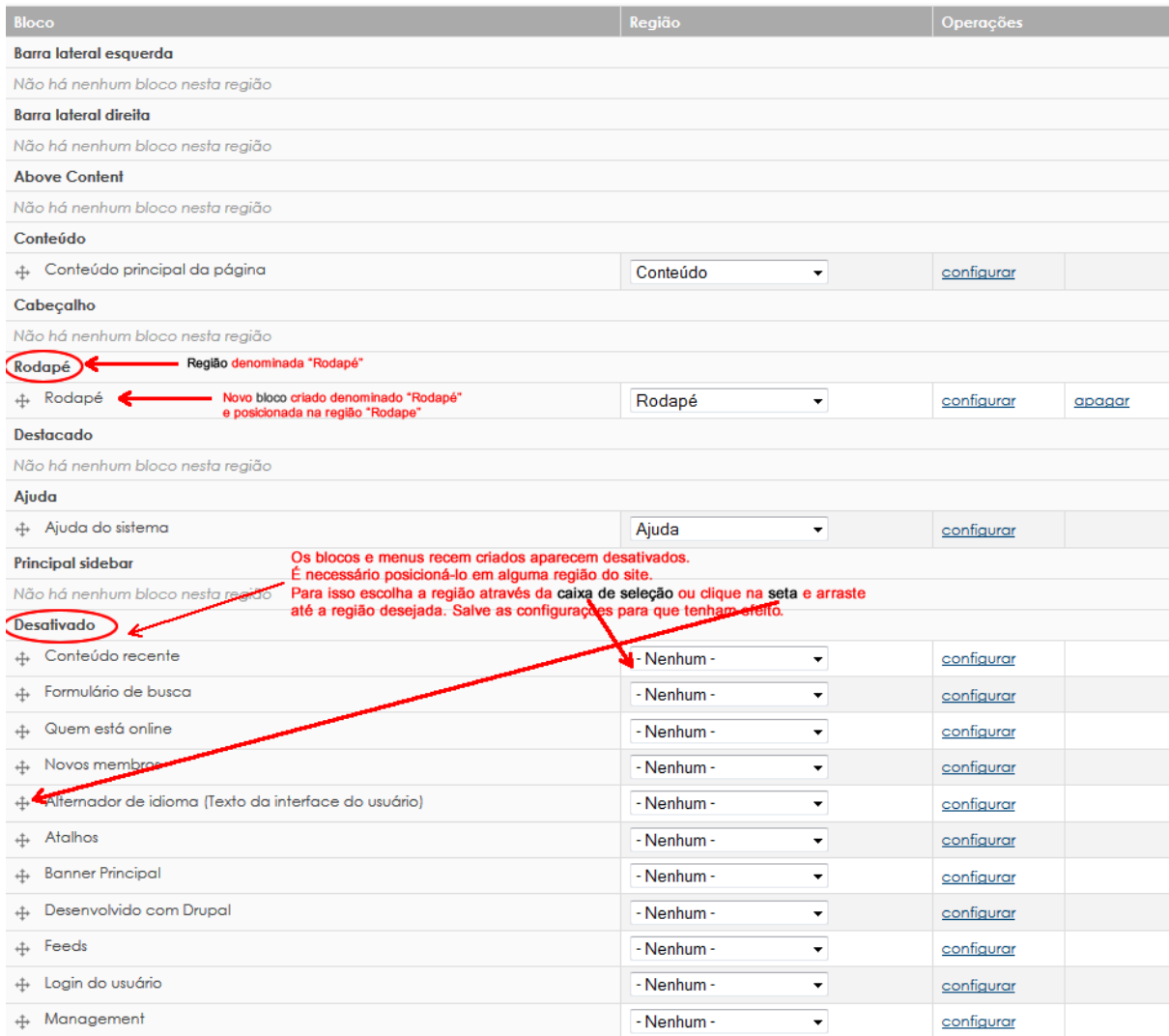

**Figura 8 – Bloco – Administração de Blocos**

## > CRIANDO UM NOVO MENU:

Em *Estrutura -> Menus* (figura 9) estão listados todos os menus disponíveis do site. Pode-se utilizar o Menu Principal já definido (barra principal de menu, localizado abaixo do topo do site), como também definir outros menus laterais. Estarão disponíveis, geralmente, 15 menus para serem utilizados. Escolha um menu e clique em "editar menu". Altere o título do menu. Clique em Salvar.

Cada menu tem um bloco correspondente que pode ser configurado na Página de administração de blocos (*Estrutura -> Blocos*). Os blocos correspondentes a cada menu estarão desativados. Escolha a região que deseja exibi-lo.

**Importante:** mesmo ativado, o menu só ficará visível ao usuário quando existir pelo menos um item (página vinculada à ele).

Blocos e Menus são usualmente utilizados para estruturação do site. Por meio deles, o conteúdo será apresentado.

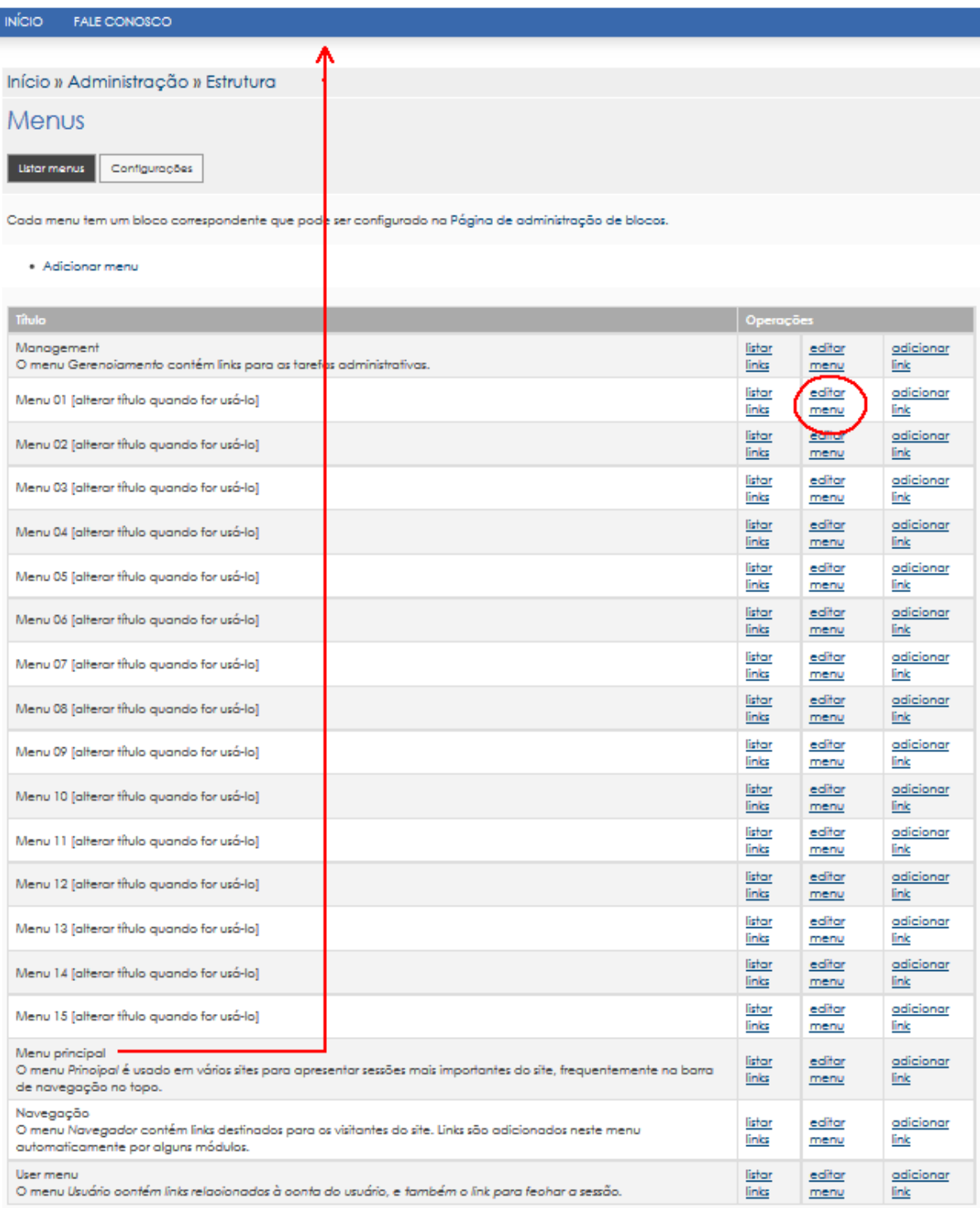

#### **Figura 9 – Menus – Administração de Menus**

ı

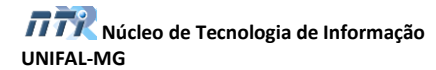

### **TIPOS DE CONTEÚDO**

Em *Conteúdo -> Adicionar conteúdo* são listados os tipos de conteúdo que poderão ser adicionados ao site.

Os tipos mais comuns são: Artigo, Galeria, Notícia, Página Básica, como mostra a figura 11.

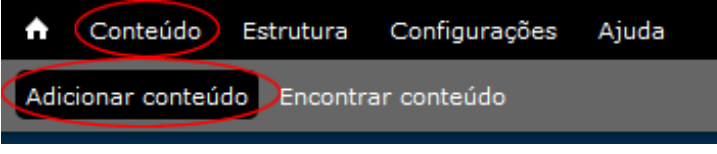

**Figura 10 – Menu Administrativo – Conteúdo – Adicionar conteúdo**

Início

## Adicionar conteúdo

Artigo

Use artigos para conteúdo temporal como notícias, comunicados de imprensa e posts de blog. Galeria

Use Galerias para exibição de imagens ou fotos em galerias, com opções de navegação.

Notícia Use Notícias para criação de conteúdo de notícias e utilize o Bloco correspondente para visualização das notícias criadas. Página básica

Use páginas básicas para seu conteúdo estático, como uma página 'Sobre nós'.

**Figura 11 – Adicionar conteúdo – Tipos de conteúdo**

Os tipos **"Artigo"** e **"Página básica"** são semelhantes e devem possuir os mesmo campos de preenchimento. A diferença básica entre eles é:

 No **Artigo** a opção *"Promovido para a página inicial"* é selecionado por padrão, enquanto que na Página básica apenas a opção "Publicado" aparece selecionado por padrão.

(*Figura 12*).

Quando um artigo é promovido à página inicial, apenas uma "chamada" dele é exibido na página inicial do site. Esta chamada possui um limite de caracteres (geralmente 600) e é acrescido de um link "*Leia mais*" para o seu conteúdo completo. Um artigo é mais apropriado para conteúdos temporais. Um comunicado, por exemplo, que necessita destaque momentâneo, mas que não permanecerá por muito tempo publicado no site.

© Opções de publicação

**V** Publicado

- Promovido para a página inicial
- Destacado no topo da página

**Figura 12 – Opções de Publicação**

## O número de chamadas na página inicial é configurável. Normalmente permite-se 10 (dez) chamadas. As chamadas são exibidas em ordem decrescente de criação. (*Figura 13)*

#### Artigo 2

Lorem ipsum dolor sit amet, consectetur adipiscina elit. Vivamus ut nibh sit amet nulla porta rhoncus in in erat. Duis imperdiet metus eu interdum faucibus Morbi mollis eleifend commodo. Nulla sed tellus porta, mattis urna eu, volutpat eros. Etiam euismod ligula eu risus convallis cursus. Donec bibendum ipsum eget eleifend rutrum. Donec porttitor lobortis fringilla. Proin a velit tortor. Sed in risus et arcu congue imperdiet. Lorem ipsum dolor sit amet, consectetur adipiscing elit. Suspendisse potenti.

#### Leia mais

#### Artigo 1

Lorem ipsum dolor sit amet, consectetur adipiscing elit. Vivamus ut nibh sit amet nulla porta rhoncus in in erat. Duis imperdiet metus eu interdum faucibus. Morbi mollis eleifend commodo. Nulla sed tellus porta, mattis urna eu, volutpat eros. Etiam euismod liaula eu risus convallis cursus. Donec bibendum ipsum eget eleifend rutrum. Donec porttitor lobortis fringilla. Proin a velit tortor. Sed in risus et arcu congue imperdiet. Lorem ipsum dolor sit amet, consectetur adipiscing elit. Suspendisse potenti.

Leia mais

#### **Figura 13 – Artigos promovidos à página inicial**

 A **Página básica** é o tipo mais indicado para a maioria das páginas. Embora não tenha como finalidade a criação de posts (chamadas) na página inicial, também aceita a opção de seleção "Promovido para a página inicial". Quando um conteúdo do tipo Página básica é promovido à página inicial, todo o seu conteúdo é exibido e não apenas uma chamada com limite de caracteres. Esta opção é utilizada para definir uma página como a página inicial do site.

O tipo **Galeria** oferece, além das opções comuns de uma Página básica, a criação de uma galeria de imagens/fotos com opções de navegação e legenda para cada imagem.

O tipo **Notícia** é indicado para criação de notícias. Possui a opção de data e definição de *tags<sup>1</sup> .*  Desta forma é possível a busca por notícias com assuntos específicos.

1

<sup>1</sup> Uma **tag**, ou em português **etiqueta**, é uma palavra-chave (relevante) ou termo associado com uma informação que o descreve e permite uma classificação da informação baseada em palavras-chave.

## **CRIANDO UMA PÁGINA BÁSICA**

Em *Conteúdo -> Adicionar conteúdo* escolha **Página básica**:

Preencha os seguintes campos:

- **Título:** Defina um título para a página.
- **Body ou Corpo do texto:** Insira o conteúdo da página (textos, imagens, links, tabelas...). Utilize o Editor de Texto (CKEditor) para a formatação do conteúdo.
- **Anexo(s):** Este campo permite anexar arquivos à página.

Clique no botão "Selecionar arquivo" escolha o arquivo e clique em "Upload". Será criado um link para o arquivo. Por padrão o link gerado terá o nome do arquivo, porém é possível alterar esta descrição, utilizando a caixa de texto que aparece abaixo do link.

**Dica:** Para anexar vários arquivos de uma só vez à página, basta selecionar os arquivos mantendo a tecla *Ctrl* do teclado pressionada.

Outra forma de anexar arquivos é pela própria construção do *Body*, usando a opção "Inserir hiperlink" do Editor de Texto.

- **Configurações do Menu:** Marque a opção "Disponibilizar um link no menu" caso queira disponibilizar a página como um link de algum menu. Preencha então então os campos:
	- o **Título do link do menu:** Geralmente o mesmo título da página.
	- o **Item superior:** Escolher o menu ao qual a página será linkada. Menus aparecem entre os sinais **< >**.
	- o **Peso:** Determina a ordem em que as páginas aparecem dentro deste menu. Links de menu com pesos menores são exibidos antes de links com pesos maiores.

Nem toda página precisa estar *linkada* em um menu. Muitas vezes será mais conveniente, por exemplo, acessar uma página através de um hiperlink criado em outra página, e não através das estruturas padrão de menus.

 **Configurações de Endereço:** Preencher com o restante do endereço relativo ao site. http://www.unifal-mg.edu.br/nomedosite/**enderecodapagina**

Por exemplo digite "quem-somos" se estiver criando uma página "Quem Somos".

Ex.:

O endereço padrão http://www.unifal-mg.edu.br/nti/**node/numero** será substituído então por http://www.unifal-mg.edu.br/nti/**quem-somos**

**Importante:** o endereço dever ser preenchido com letras minúsculas, sem espaços e acentuações.

## **Opções de Publicação:**

- o **Publicado:** Por padrão a opção "Publicado" aparece selecionada na criação de uma Página básica. Desta forma quando a página é salva ela fica imediatamente disponível para visualização do conteúdo. Algumas vezes, quando ainda não se tem o conteúdo definitivo da página, por exemplo, poderá ser necessário deixar esta opção desmarcada para então mais tarde ser publicada.
- o **Promovido para a página inicial:** Esta opção não aparece selecionada por padrão na construção de uma Página básica. Somente deve ser selecionada caso se queira definir uma página como a principal (inicial) do site. Desta forma quando se acessar o endereço inicial do site (http://www.unifalmg.edu.br/nomedosite) a página apresentada será a que foi promovida para a página inicial.
- o **Destacado no topo da página:** Quando esta opção é selecionada a página será exibida sempre com destaque no topo. Se houver outras Páginas básicas ou Artigos exibidos na página inicial, estes serão exibidos sempre abaixo do destaque.

Ao finalizar clique em Salvar.

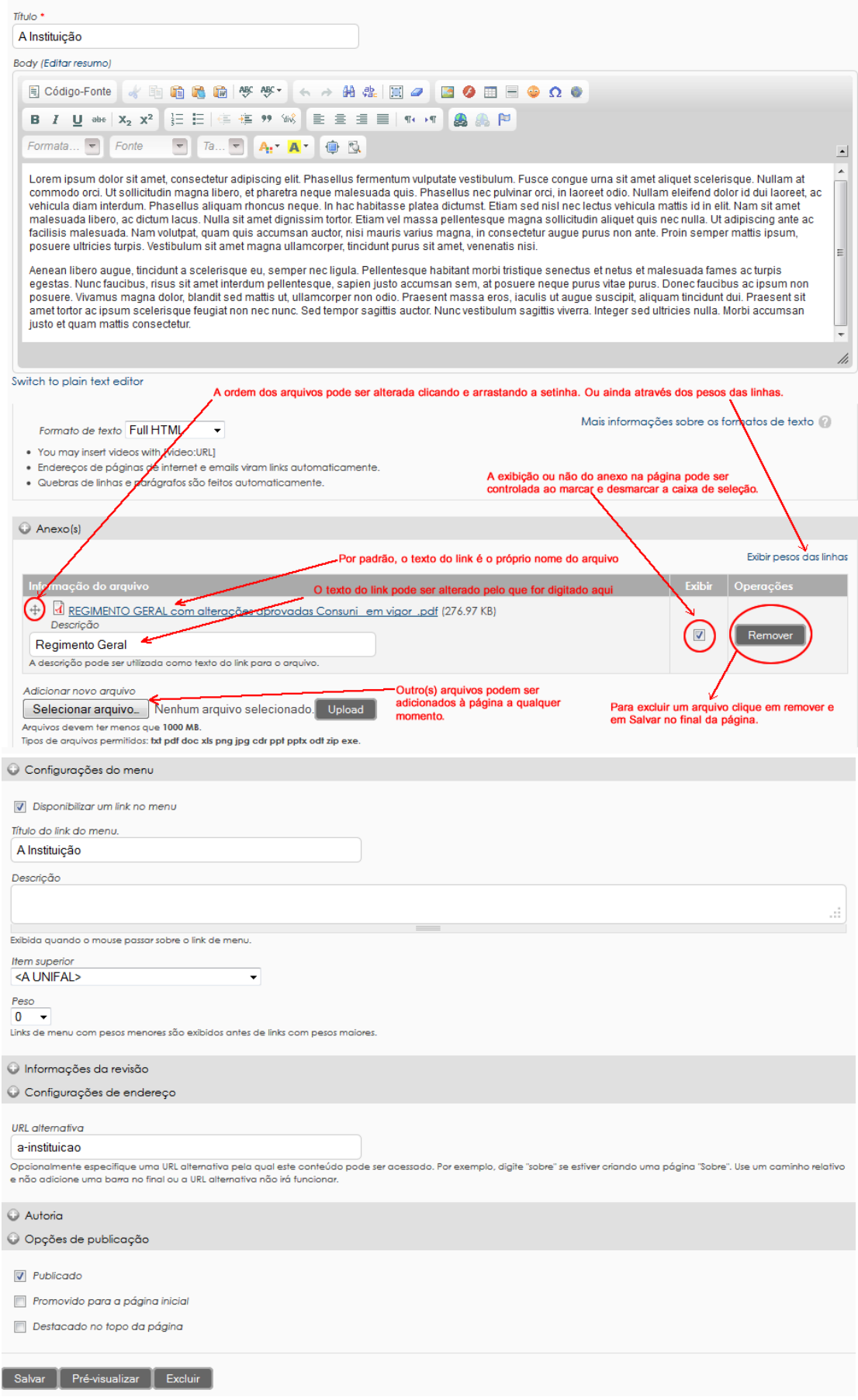

## **Figura 14 - Criando uma Página Básica**

## **CRIANDO UM ARTIGO**

## Em *Conteúdo -> Adicionar conteúdo* escolha **Artigo**:

A criação de um Artigo segue os mesmos passos da criação de uma Página básica. A diferença é que na criação do Artigo a opção "Promovido para a página inicial" é selecionada por padrão.

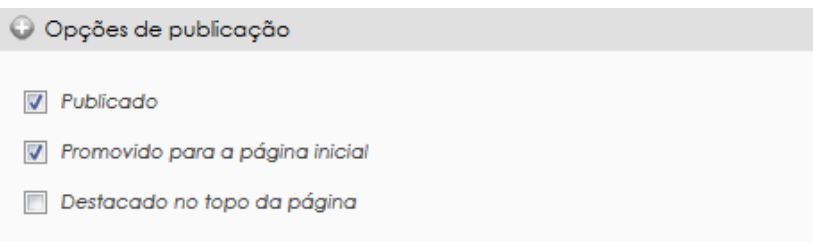

**Figura 15 - O Artigo por padrão é promovido para a página inicial**

Quando um artigo é promovido à página inicial, apenas uma "chamada" dele é exibido na página inicial do site. Esta chamada possui um limite de caracteres (geralmente 600) e é acrescido de um link "*Leia mais*" para o seu conteúdo completo. Um artigo é mais apropriado para conteúdos temporais. Um comunicado, por exemplo, que necessita destaque momentâneo, mas que não permanecerá por muito tempo publicado no site.

### **CRIANDO UMA NOTÍCIA**

## Em *Conteúdo -> Adicionar conteúdo* escolha **Notícia**:

A criação de uma Notícia segue os mesmos passos da criação de uma Página básica, porém possui opções de preenchimento da data da notícia e definição de *tags*. As notícias criadas serão exibidas através de um BLOCO, desta forma não é necessário associála a um menu. Este bloco, geralmente denominado View:Notícias:Block, deverá estar habilitado. (Estrutura->Blocos)

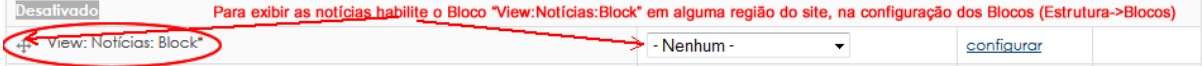

o **Data da notícia:** É preenchido automaticamente com a data atual. Pode ser alterada. É através desta data que o Bloco de Notícias exibirá as notícias ordenadas da mais recente para a menos recente.

o *Tags:* Embora não obrigatório, é interessante preencher com uma ou mais palavras chaves relacionada(s) à notícia. Estas *tags* serão exibidas em forma de links que buscará por todas as notícias do site com a mesma *tag*. Para definir mais de uma *tag* para a mesma notícia, digite os termos separados por vírgula.

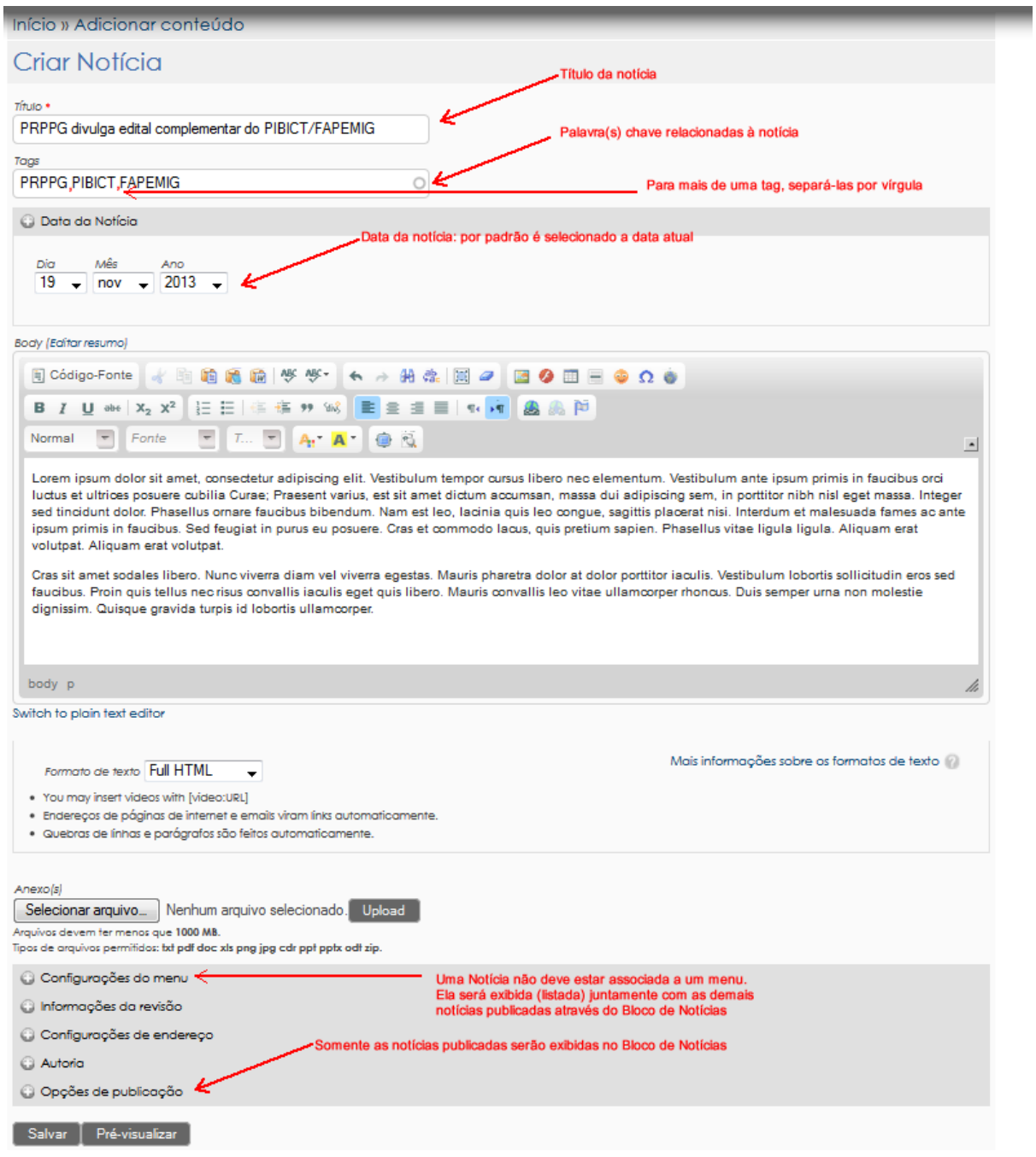

**Figura 16 - Criando uma Notícia**

#### **CRIANDO UMA GALERIA**

## Em *Conteúdo -> Adicionar conteúdo* escolha **Galeria**:

A criação de uma Galeria segue os mesmos passos da criação de uma Página básica. Além dos campos comuns à Página básica, dispõe de um campo para *upload* de imagens que serão exibidas em galeria.

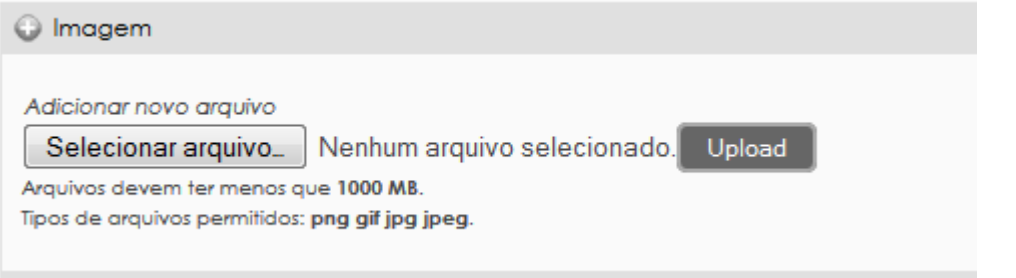

#### **Figura 17 - Adicionar imagem para a Galeria**

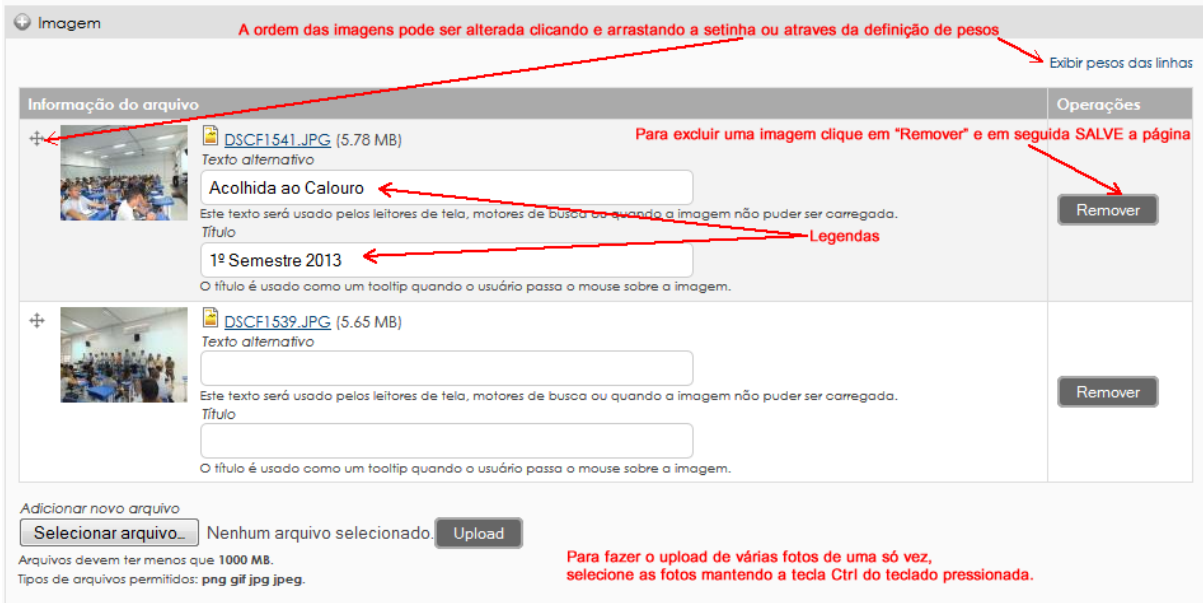

**Figura 18 - Configurando imagens**

## **COMO LOCALIZAR UM CONTEÚDO CRIADO**

## Acesse *Conteúdo -> Encontrar conteúdo* Conteúdo Estrutura Configurações Ajuda Adicionar conteúdo Encontrar conteúdo

**Figura 19 - Menu Administrativo – Conteúdo - Encontrar conteúdo**

Nesta tela é possível visualizar todos os conteúdos que foram criados no site. As opções de filtros permitem buscar por exemplo por tipo de conteúdo (Página básica, Artigo, Galeria, Notícia) e/ou por status (publicado, não publicado).

Algumas atualizações podem ser feitas diretamente nesta tela administrativa. Basta selecionar o conteúdo desejado e escolher a opção de atualização (publicar, despublicar,...,excluir o conteúdo selecionado) e clicar no botão Atualizar.

Como nem sempre todos os conteúdos criados no site estarão vinculados à algum menu, a opção de "Encontrar conteúdo" é bastante útil.

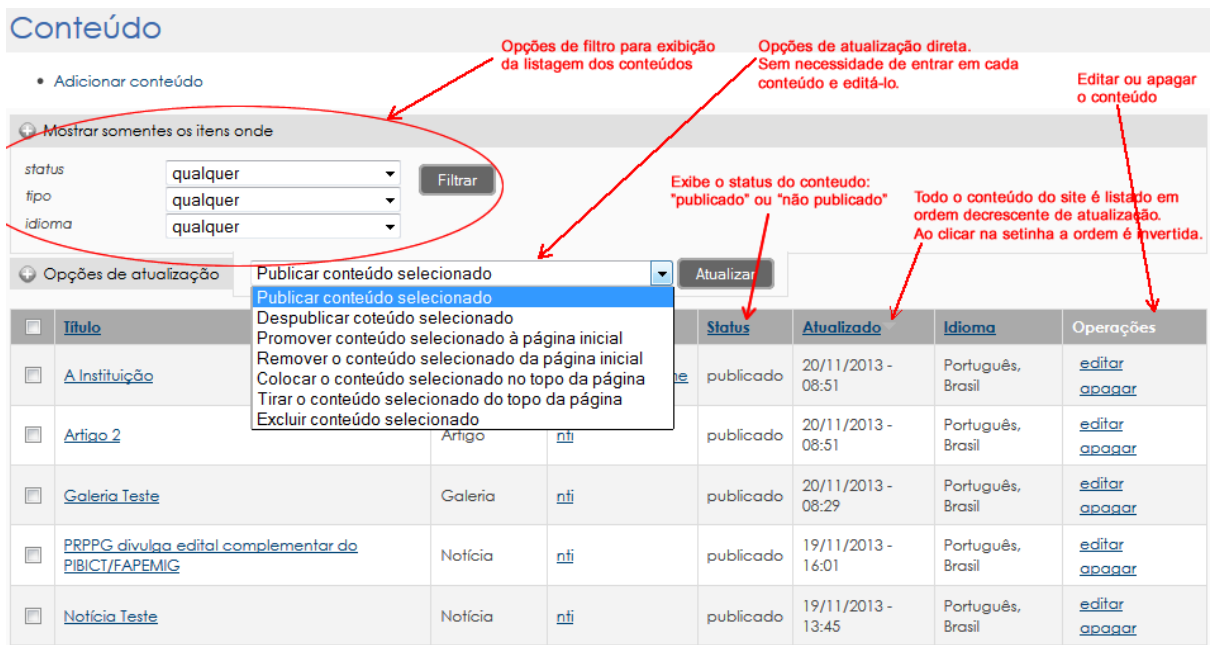

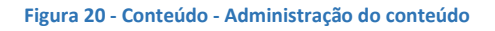

## **FUNCIONALIDADES DO EDITOR DE TEXTO - CKEDITOR**

Todos os tipos de conteúdo apresentados (Página básica, Artigo, Notícia, Galeria) dispõem de um editor de texto para formatação do conteúdo.

Este editor cria páginas visualmente, isto faz com que os usuários não precisem ter nenhum conhecimento técnico (código fonte, html).

A seguir são apresentadas algumas funcionalidades:

 **CÓDIGO FONTE:** alterna entre o modo texto(visual) e o modo 目 Código-Fonte código fonte. Tudo que é feito visualmente gera um código de

saída HTML estilizado. Para usuários com um pouco de conhecimento em html é possível acessar o código fonte e fazer algumas alterações diretamente em código.

 **RECORTAR:** o conteúdo selecionado será retirado de seu local 人生的运动 de origem e reposicionado (colar) em um novo local;

- **COPIAR:** copia o conteúdo selecionado. O conteúdo a ser transferido não é eliminado de seu local original;
- **COLAR, COLAR COMO TEXTO SEM FORMATAÇÃO, COLAR DO WORD:** todas as opções de colar têm a mesma função, no entanto é recomendável utilizar a opção de *"Colar como texto sem formatação"* quando o conteúdo é trazido de um arquivo de Word, de outras páginas web, etc. Desta forma toda formatação que vem junto com o texto é eliminada. Isto evita conflitos e incompatibilidades com o editor de texto do site (ckeditor). Utilize a opções de formatação do próprio ckeditor.

 **DESFAZER/REFAZER:** desfaz ou refaz a(s) última(s) ←→ 的点 国の alteração(ões);

- **LOCALIZAR:** Localiza uma palavra ou um trecho no texto;
- **SUBSTITUIR:** Localiza uma palavra ou trecho no texto e substitui por outra(o).
- **SELECIONAR TUDO:** Seleciona todo o conteúdo inserido no editor (texto, imagens, tabelas...). Quando o conteúdo é muito extenso pode ser mais fácil usar este botão do que usar mouse para selecionar.
- **REMOVER FORMATAÇÃO:** Remove formatações (negrito, itálico...) da seleção.

**IMHE**  $\bigcirc$   $\bigcirc$   $\bigcirc$   $\bigcirc$  **IMAGEM:** Seleciona uma imagem (do computador, pendrive, cd...) e transfere para o site. Uma vez disponível no site, ela poderá ser utilizada novamente.

**IMPORTANTE:** Para inserir uma imagem sempre faça o upload desta para o site. Nunca copie e cole de outro local (word, página web...) diretamente no editor de texto do site.

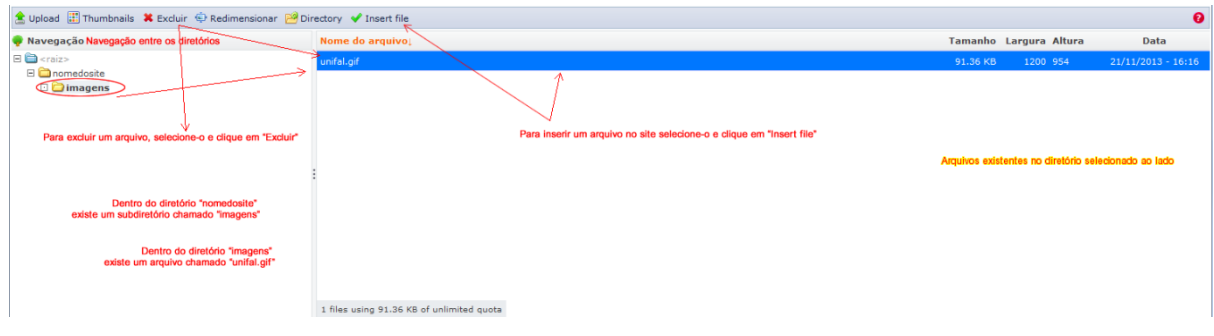

**Figura 21 - Inserir Imagem**

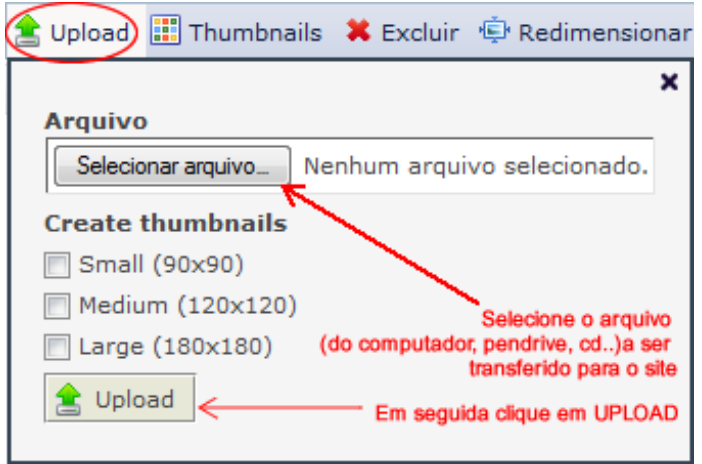

**Figura 22 - Fazer UPLOAD de imagem**

Organize os arquivos em subdiretórios (subpastas). Por exemplo, para criar um subdiretório certifique-se de que esteja no diretório desejado, clique em **"Directory"**, dê um nome para o subdiretório a ser criado e clique em **Adicionar**. Para remover um subdiretório, digite seu nome e clique em **Remover.**

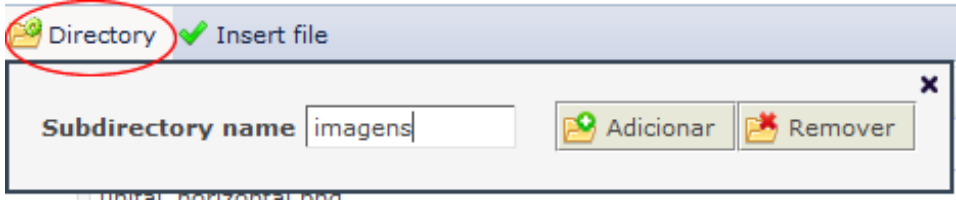

Para inserir a imagem selecione-a e clique em **"Insert file"**. O que virá será a tela a seguir:

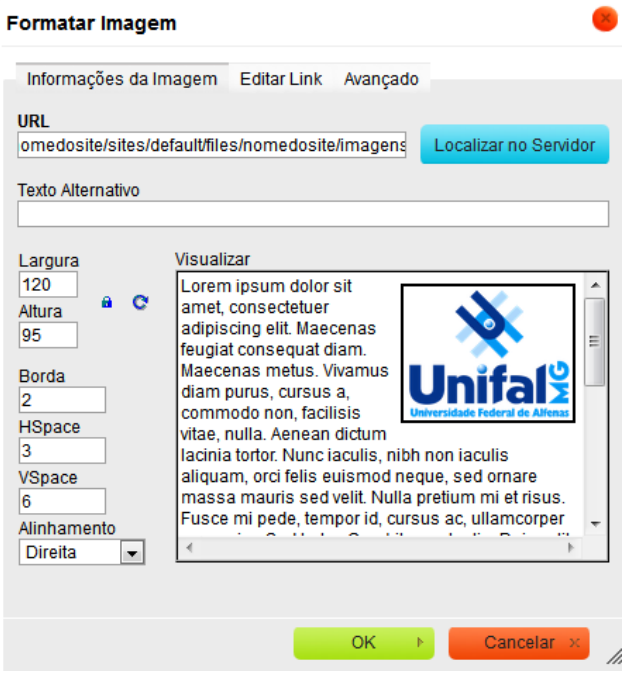

O campo **URL** será preenchido automaticamente com o endereço do arquivo. Em **Largura/Altura** é possível redimensionar a imagem. O campo **Borda**  permite inserir uma borda à imagem. O número define a espessura da borda. **HSpace** define o espaçamento horizontal da imagem em relação ao restante do conteúdo. **VSpace** define o espaçamento vertical da imagem em relação ao restante do conteúdo. O **Alinhamento** define o alinhamento da imagem em relação ao texto. As alterações aplicadas podem ser visualizadas em **"Visualizar",** antes que se clique em OK.

**Figura 24 - Formatar Imagem**

**Figura 23 - Adicionar/Remover Diretório**

 **TABELA:** A tela a seguir mostra as opções ao se criar uma tabela. Para editar uma tabela criada, podemos ainda clicar com o botão direito do mouse sobre a tabela.

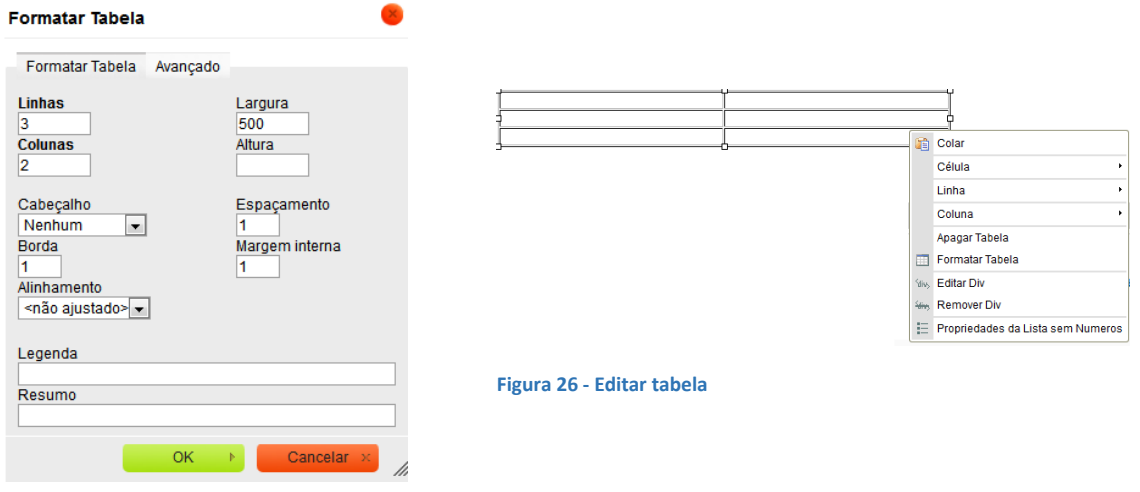

**Figura 25 - Inserir/Formatar Tabela**

- **INSERIR LINHA HORIZONTAL:** insere uma linha.
- **INSERIR EMOTICON:** insere um emoticon.
- **INSERIR CARACTERE ESPECIAL:** insere um caractere especial. Vide figura 27. Selecione um Caractere Especial

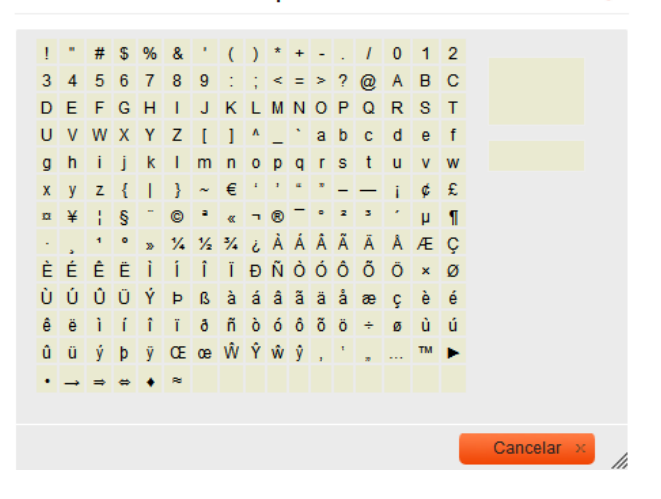

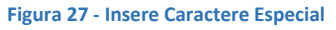

**IFRAME:** insere uma outra página dentro da página que está sendo criada.

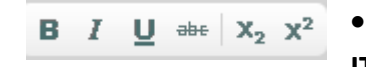

 Opções comuns de formatação de texto: **NEGRITO, ITÁLICO, SUBLINHADO, TACHADO, SUBSCRITO,** 

**SOBRESCRITO**.

 **LISTA NUMERADA:** Insere uma lista numerada. Deve ser 狂。 扫在推算 utilizada sempre que quiser enumerar itens em uma lista.

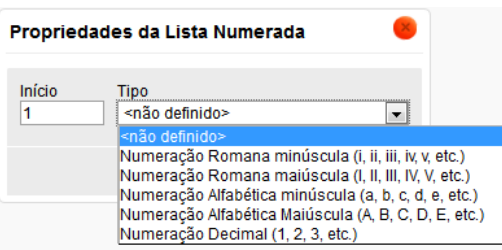

**Figura 28 - Propriedades da Lista Numerada**

**LISTA SEM NÚMEROS:** Insere marcadores não numerados.

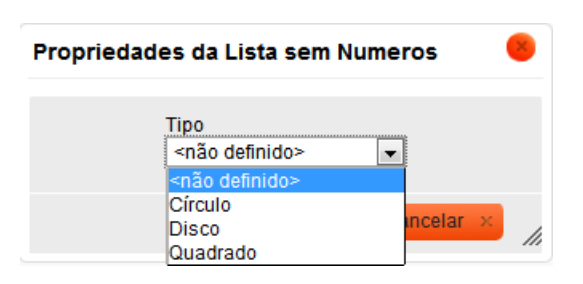

**Figura 29 - Propriedade da Lista sem Números**

## **AUMENTAR RECUO, DIMINUIR RECUO, CITAÇÃO:** indentação do texto.

Lorem ipsum dolor sit amet, consectetur adipiscing elit. Nullam purus tellus, scelerisque vel tortor at, sagittis elementum neque. Aliquam id luctus tellus. Vestibulum mollis pretium nisl, vehicula vehicula est ornare eu. Ut ultrices nec risus sollicitudin laoreet, Vestibulum fringilla fringilla arcu, vitae dictum erat consumer that the process of the possesses of the consumer that is also the consumer that the processes the processes of the processes of the processes of the processes of the processes of the processes of the processes of risus. Quisque et ligula in orci porta molestie egestas non ligula. Integer pretium tempus risus, vitae tristique odio pretium eget. Cras scelerisque eros ut enim luctus, nec suscipit eros cursus. Maecenas rhoncus ligula justo, nec vulputate enim commodo sed. Mauris quis libero ut ipsum hendrerit molestie eu a enim.

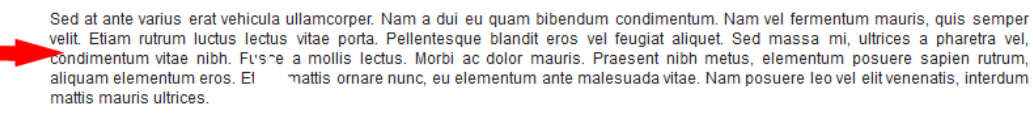

**Figura 30 - Exemplos do uso de Recuo**

**E**  $\equiv$   $\equiv$   $\equiv$   $\blacksquare$   $\blacksquare$  **JUSTIFICAR, DIREÇÃO DO TEXTO DA DIREITA PARA A ESQUERDA, DIREÇÃO DO TEXTO DA ESQUERDA PARA A DIREITA:** Opções comuns para alinhamento de texto.

**ALCOUTAR LINK:** Selecione o texto ou imagem que deseja inserir um *hiperlink.* Clique em Inserir/Editar Link.

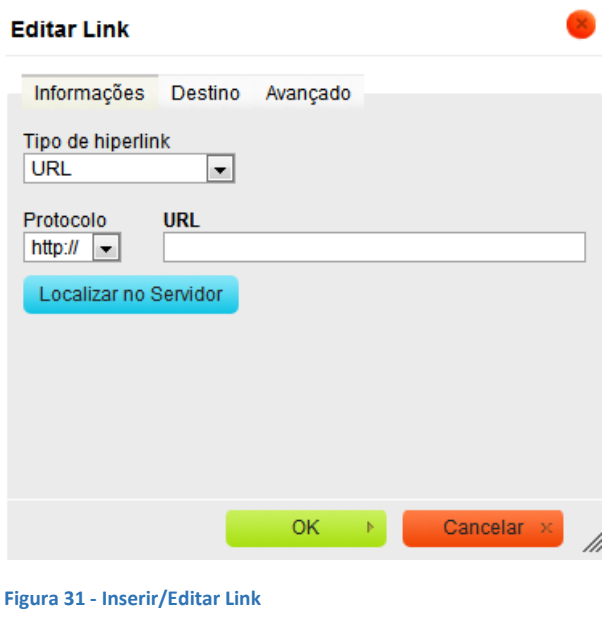

**Link Externo:** Para criar um link para uma página externa ao site (um outro site), na Aba "*Informações"* escolha o **Protocolo** http://. Em **URL** digite o endereço do site. (Por exemplo: www.mec.gov.br). A aba *"Destino"* permite configurar o destino do link. Muitas vezes é interessante escolher a opção "Nova Janela (\_blank)" para que a página abra em uma nova janela do navegador.

**Link para uma outra página dentro do site:** na Aba "*Informações"*  escolha o **Protocolo** <outro> Em **URL**

digite o endereço relativo da página. Por exemplo: para abrir a página (já criada e com configuração de endereço "quem-somos" digite na URL quem-somos.

**Link para um arquivo do site (pdf, doc, xls...):** Uma forma já vista de anexar arquivos ao site é através do upload de arquivos pelo campo "Anexo(s)". Outra maneira é através da criação de link. Na Aba "*Informações"* clique em "Localizar no Servidor" e escolha o arquivo. O processo de UPLOAD, ORGANIZAÇÃO DOS ARQUIVOS, EXCLUSÃO é o mesmo para Inserir uma imagem (caso tenha dúvida consulte as orientações relativas ao botão IMAGEM).

 **ÂNCORA:** Âncoras são links estabelecidos para certas partes de uma mesma página, por exemplo, se você quer que um link vá direto para um texto que está no meio de uma página sem o visitante ter que descer a página. Ao clicar no link o conteúdo salta para onde foi definida a âncora.

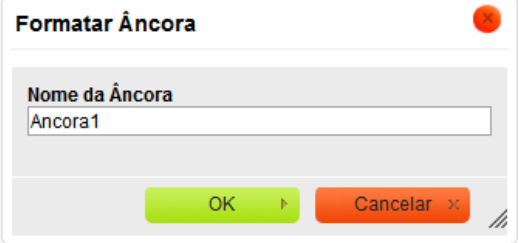

**Figura 32 - Inserir/Editar Âncora**

Para criar uma âncora posicione o cursor no local desejado e clique no botão "Inserir/Editar Âncora". Dê um nome para a âncora:

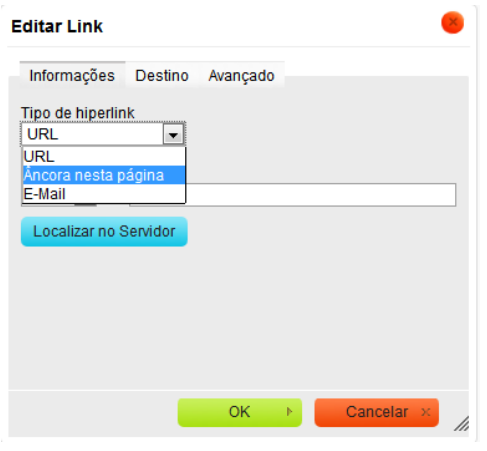

**Figura 33 - Inserir/Editar Link: Tipo Âncora**

Crie então um Link para a âncora criada. Clique no botão "Inserir/Editar Link".

Em Tipo de **hiperlink** escolha "Âncora nesta página" e selecione a âncora. Clique em Ok.

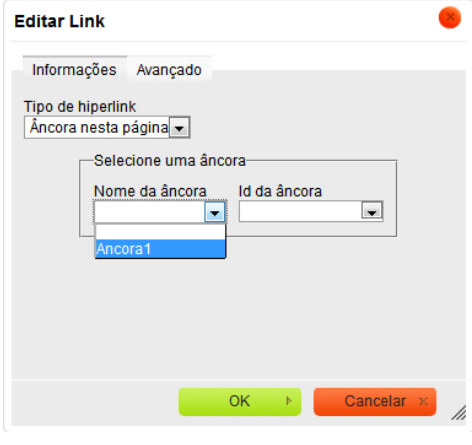

**Figura 34 - Inserir/Editar Link - Seleção da Âncora**

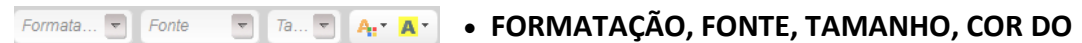

**TEXTO, COR DO PLANO DE FUNDO:** Formatações referente à tamanho de fonte, cor, tipo de fonte. Use-as preferencialmente **somente** quando quiser dar algum destaque no texto. Prefira as configurações padrões de tamanho e fonte.

## **OBSERVAÇÕES:**

Ao copiar o texto de qualquer local, a formatação e o código-fonte completo daquele texto serão copiados em conjunto. Ao colá-lo no ckeditor ele reproduzirá essa formatação e muitas vezes trará os seguintes problemas:

- Fonte, estilo, cor e tamanho do texto do ckeditor diferentes do restante do site.
- Sujeiras no código-fonte, elementos sem utilização e quebrados que só aumentarão o tamanho do código do texto sem acrescentar benefícios.
- Conflitos com a formatação de seu site, alterando a formatação de elementos do site abaixo do texto colado.
- Conflito no próprio ckeditor impossibilitando o acréscimo e edição de texto caso algum elemento HTML ou CSS copiado esteja quebrado.

Para que isso não ocorra, recomendamos que você limpe o texto copiado antes de colá-lo diretamente no ckeditor. Há várias maneiras para se limpar o texto, a mais simples seria usar o botão [COLAR COMO TEXTO SEM FORMATAÇÃO] ou colá-lo em um editor de texto simples como o bloco de notas do Windows, para só então, copiá-lo do bloco de notas para o ckeditor.

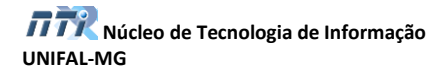

## **GUIA DE BOAS PRÁTICAS**

- Não é recomendado publicar páginas com expressão "em construção". O website deve apresentar apenas o que já está finalizado e pronto para acesso. Caso você queira trabalhar em alguma página, que ainda não esteja finalizada, basta não publicá-la. Acesse a edição da página e em "Opções de publicação" desmarque a opção "Publicado", dessa forma sua página terá o acesso negado para o público. É importante que a página em questão não esteja disponível em nenhum link ou menu, até que seja publicada, a fim de não induzir o usuário à acessá-la.
- Procure categorizar as informações no seu site, isso deixa o site mais organizado e facilita a localização rápida e direta do que o usuário procura, além de causar um efeito visual mais agradável. Para isso faça uso dos menus e blocos.
- Não fuja do padrão adotado nas páginas da UNIFAL-MG. Procure adotar sempre o mesmo tipo e tamanho de fontes nos textos. Padronize as cores e os tamanhos para os títulos.

Defina uma ou duas cores predominantes para o texto e as mantenha em todas as páginas. O mesmo deve ser feito para os destaques. Usar várias cores com a finalidade de destacar pode provocar um efeito inverso e acabar não destacando nada.

Prefira as cores, o negrito ou o itálico ao invés do sublinhado para destacar um texto. O Sublinhado pode ser confundido com um link.

 Se achar conveniente a utilização de imagens como marcadores, utilize sempre a mesma em todo o site, mas procure dar preferência à utilização do próprio marcador padrão do Drupal.

Lembre-se: o objetivo é sempre o de padronizar.

- Evite colocar fundos coloridos nos conteúdos publicados. Caso seja realmente necessário utilize cores sutis e que não entrem em desarmonia com o layout do site.
- Não use efeitos visuais piscantes.
- Procure disponibilizar as informações diretamente nas páginas. Deixe para colocar um link para um documento (pdf, doc, etc) quando realmente se tratar de um documento anexo como editais, normas, manuais, etc.

O que o usuário pode visualizar diretamente no navegador sem a necessidade de fazer o download deve ser escrito e formatado diretamente no editor de texto do Drupal. Isso melhora o visual das páginas e evita que muitas páginas fiquem com pouco conteúdo e com muitos links para documentos desnecessários.